# **How to update Address/Phone Contact Information in Pioneer Pass**

1. Access Pioneer Pass from the link on the college website: www.wpcc.edu

**ENROLL WPCC Calendar Pioneer Pass Financial Aid** 

On the main page for Pioneer Pass: https://pioneerpass.wpcc.edu, click login at either the top or bottom of the page.

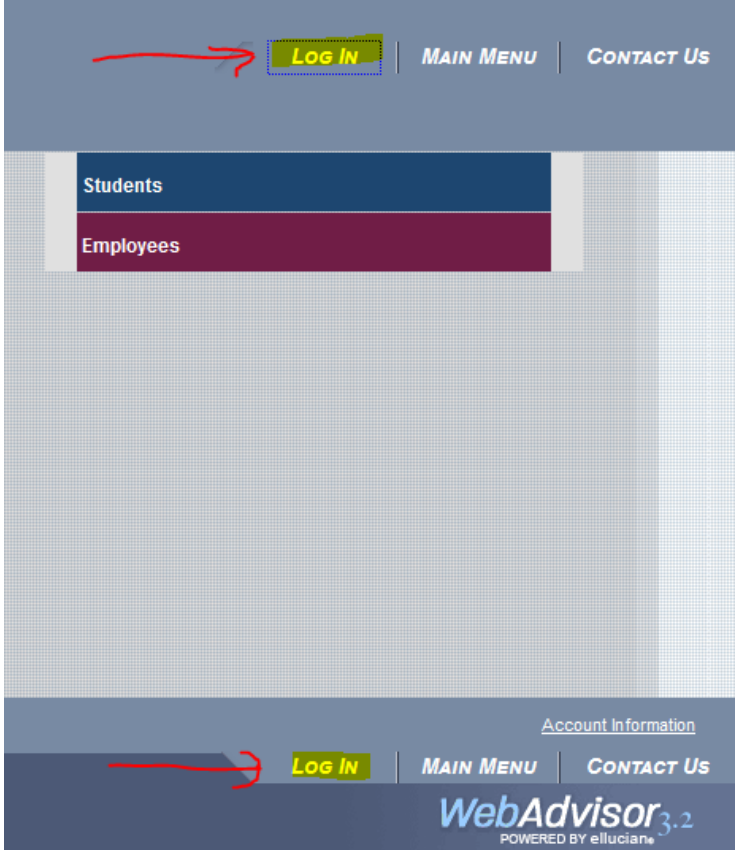

2. Click the Students menu:

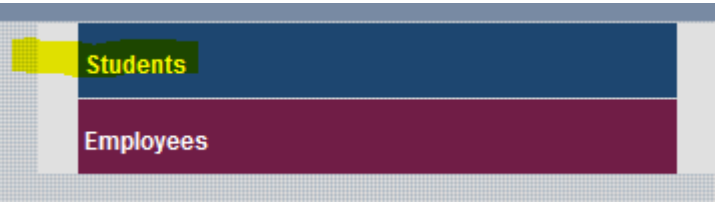

3. Under the User Account menu, click on User Profile. This will open a new tab showing the page where you can update/modify both physical addresses and phone numbers.

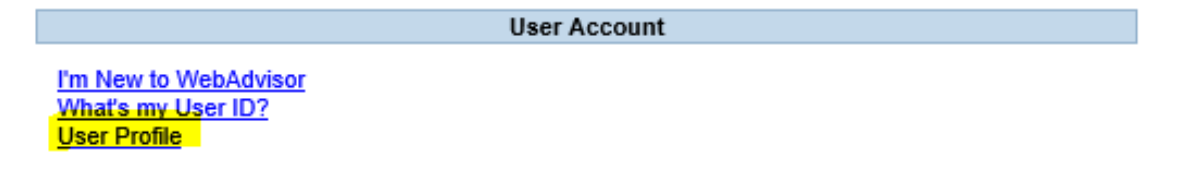

### **Addresses**

Near the top of the page is a section for Addresses.

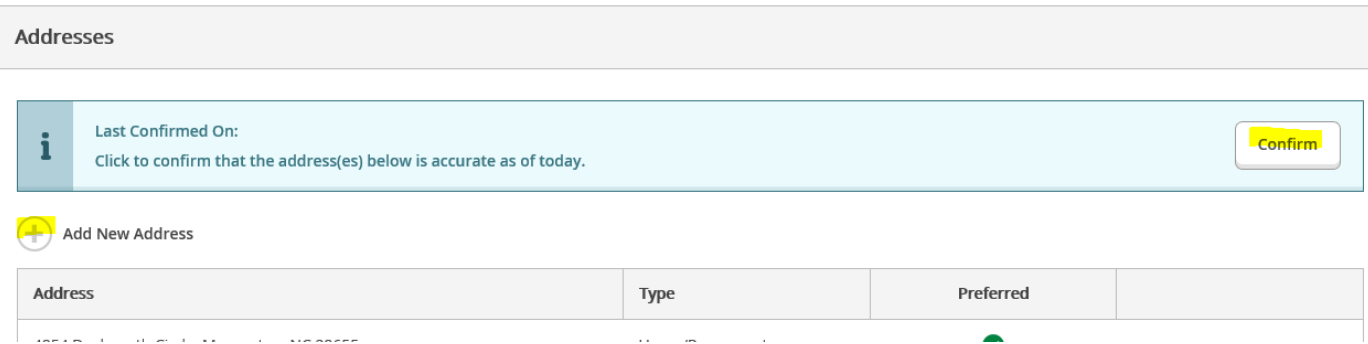

#### Options:

1. **Confirm**: If the address listed is correct, you can click the Confirm button.

A notification will appear at the top of the page, and the date confirmed will also show in the Address section of the page.

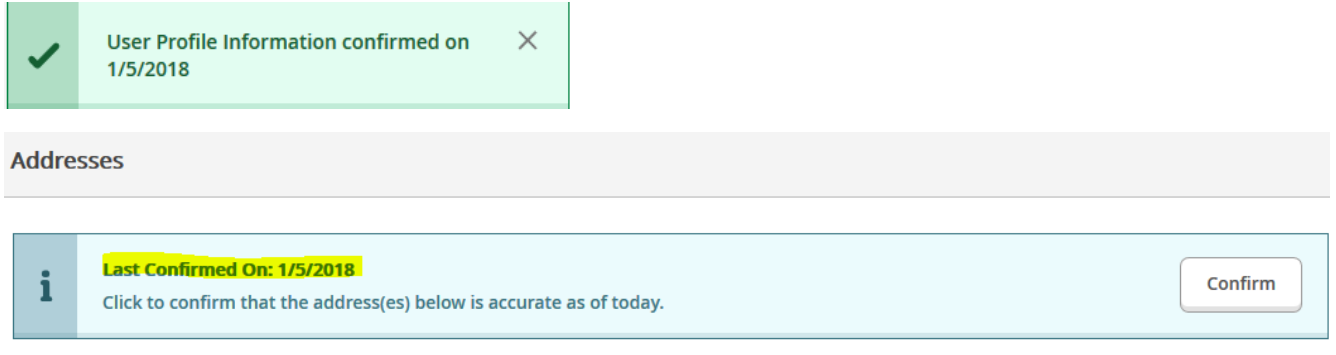

2. **Update/Add**: If you need to update the address, click the "+" symbol to add a new one.

A window will pop up where you can enter information for the new address. Items with a "\*" are required. When finished, click the Add Address button.

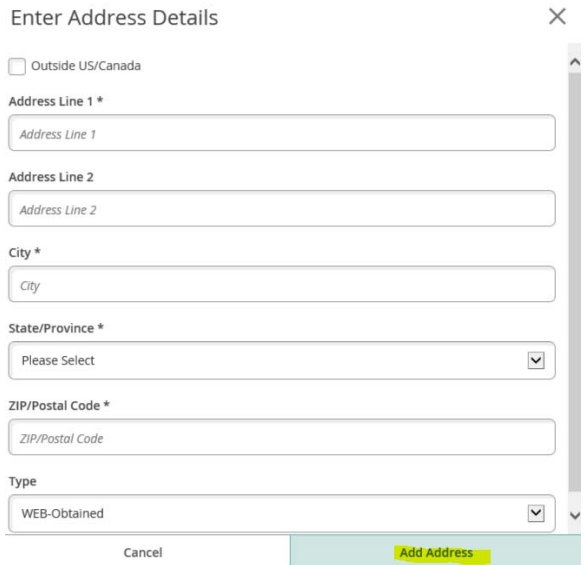

## **Phone Numbers**

At the bottom of the page is a section for Phone numbers.

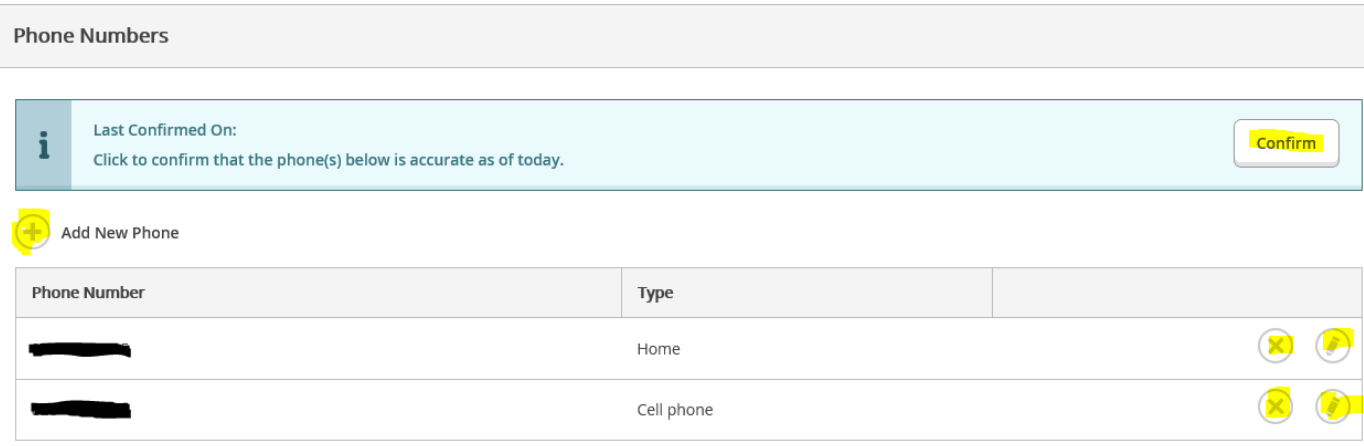

## Options:

1. **Confirm**: If everything is correct, click the Confirm button.

A notification will appear at the top of the page, and the date confirmed will also show in the Phone Numbers section of the page.

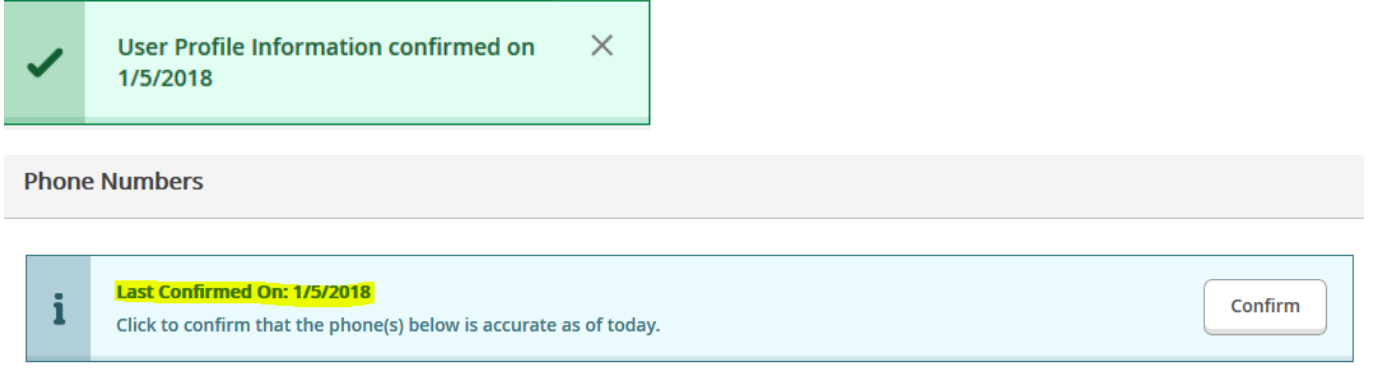

2. **Remove**: If any numbers are incorrect, click either the "X" icon to remove the number, or the pencil icon to edit the number.

A window will pop up asking you to confirm deletion of the number. Click the Accept button.

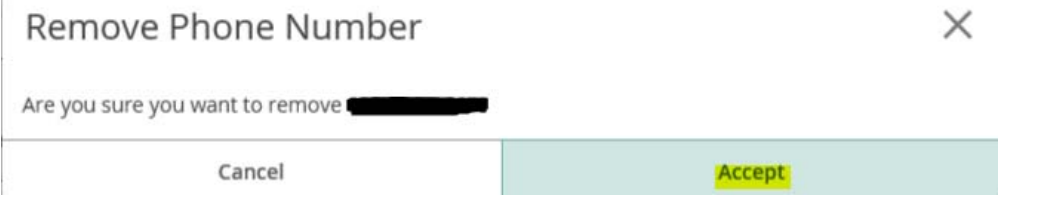

3. **Edit**: a window will pop up for you to make changes to the number, extension, and type of phone. Click the Update Phone button once changes are made.

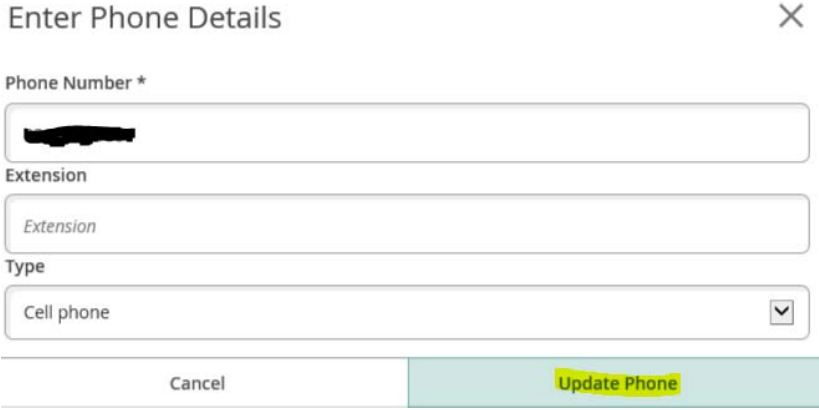

4. **Add**: If a completely new number needs to be added, click the "+" icon to add a new phone.

A window will pop up for required information. Choose the type of phone number being added (Cell or Home). Then click the Add Phone button.

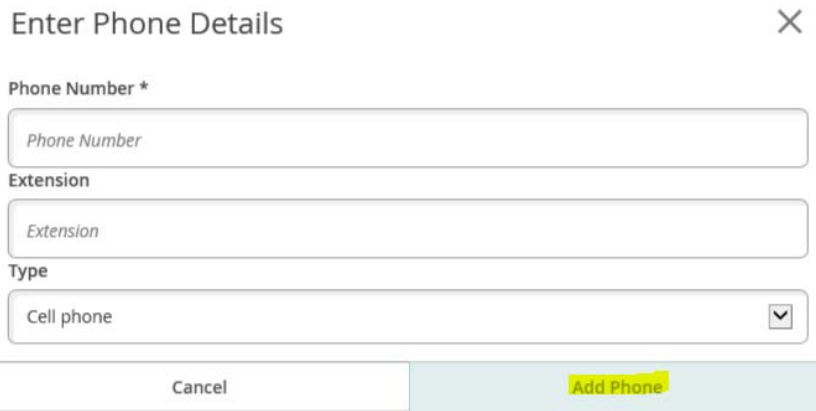